# NEW! **UTASで** 海外留学を申し込もう。

**海外派遣プログラム申請の手引き (2023年度グローバル教育センター担当ウインタープログラム版)**

The University of Tokyo

### **0. UTAS利用時の注意**

・申請操作時、前の画面に戻る際は**ブラウザの「戻る」ボタンを押さない でください。エラーの原因となります。** 申請画面内にある「戻る」ボタンを利用し、前画面に戻ってください。

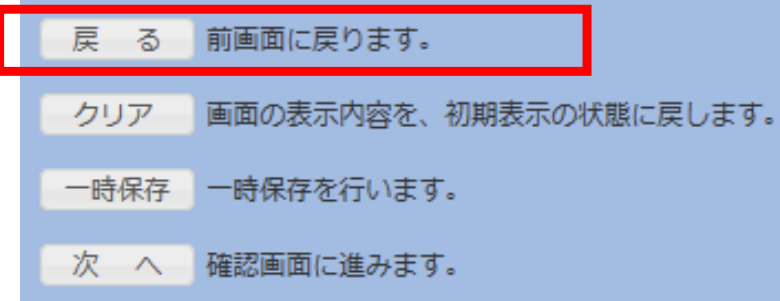

・エラー画面が出た場合は、画面上部の「海外派遣」システムタブをク リックすることで再度トップに戻り、操作し直してください。

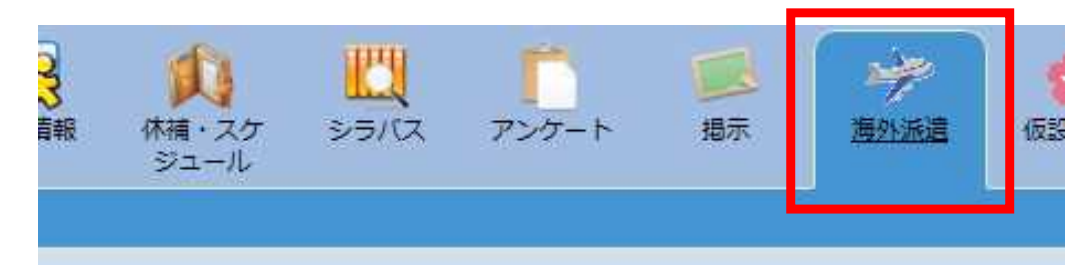

### **1. 「海外派遣」を開く**

**① 「海外派遣」のタブをクリックします。**

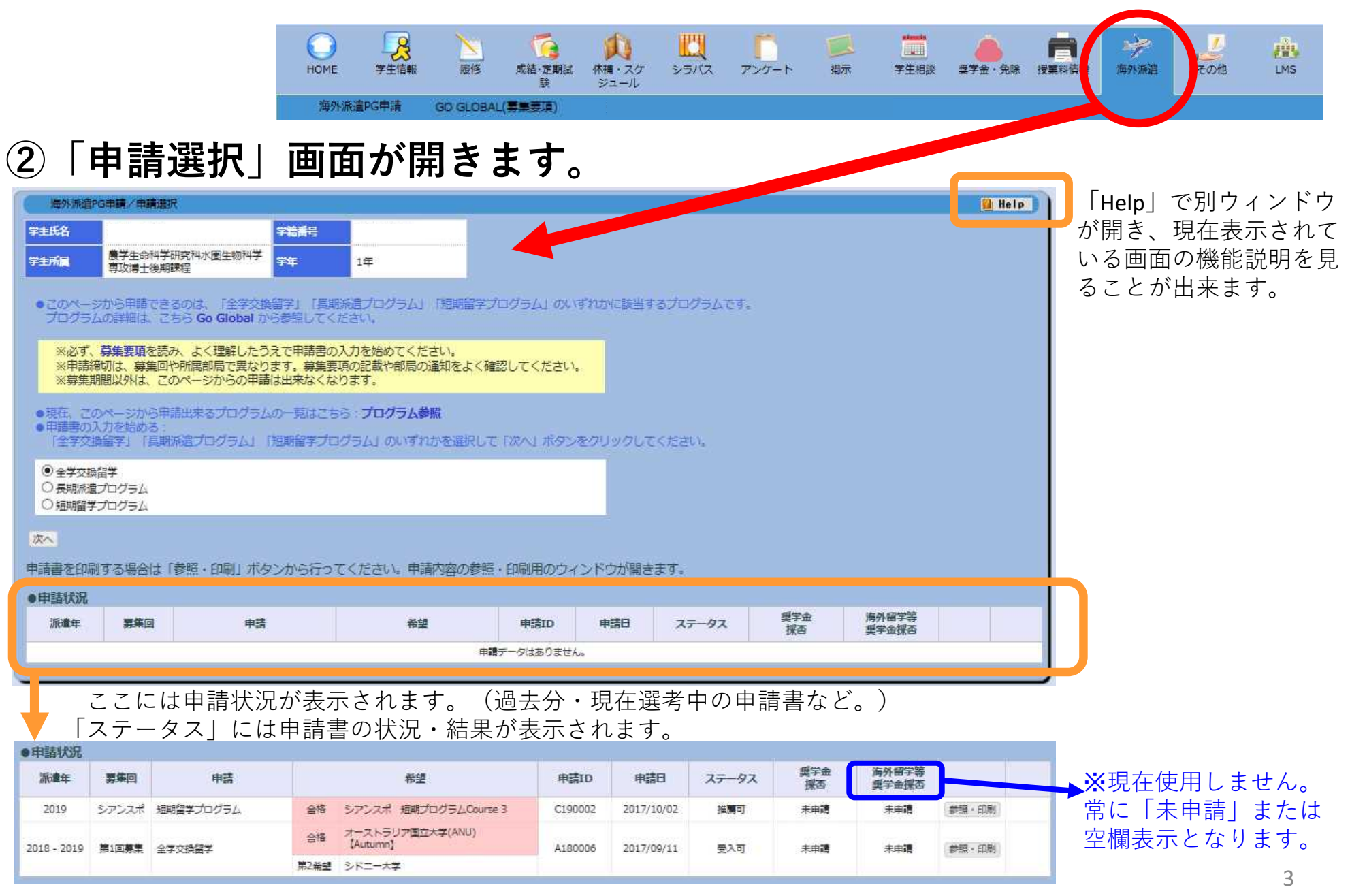

### **2. プログラムを選ぶ**

#### **①申請するプログラムを選んでください。**

**応募前にGo Global ウェブサイト掲載の募集要項をよく** ●このページから申請できるのは、「全学交換留学」「長期派遣プログラム」「短期留学プログラム」 プログラムの詳細は、こちら Go Global から参す **読みましょう。プログラム毎の注意事項が載っていま す。** ※必ず、募集要項<mark>を読み、よく理解したうえで申請書の入力を始めてください。</mark> ※申請締切は、募集回や所属部局で異なります。募集要項の記載や部局の通知をよく確認してくださ **https://www.u-tokyo.ac.jp/adm/go-global/ja/index.html** ※墓集期間以外は、このページからの申請は出来なくなります。 ●現在、このページから申請出来るプログラムの一覧はこちら プログラム参照 ●申請書の入力を始める:

「全学交換留学」「長期派遣プログラム」「短期留学プログラム」のいずれがを選択して「次へ」ポタンをクリックしてくたさい。

○全学交換留学 ○長期添造プログラム ● 短期留学プログラム

#### **②短期留学プログラムを選択したら、 「次へ」をクリックします。**

※既に作成途中の申請書がある場合、その申請と同じ 募集回の申請書を、もう一つ別に作成することは出来 ません。「次へ」クリック時にエラーとなります。 ※募集期間外で、応募できるプログラムが無い場合は、 「次へ」クリック時エラーとなります。

> 「プログラム参照」クリックで別ウィンドウ が開きます。 ここでは現在募集中のプログラム一覧を参照 することが出来ます。

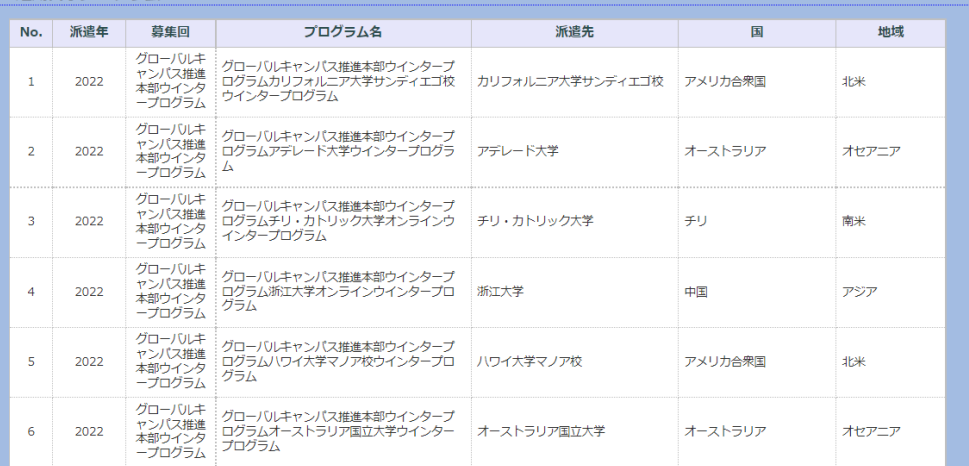

### **3-1. 申請書を入力する【基本事項】**

#### **上から、空欄を埋めていきます。画面の青字の指示に従って、漏れなく入力 してください。**

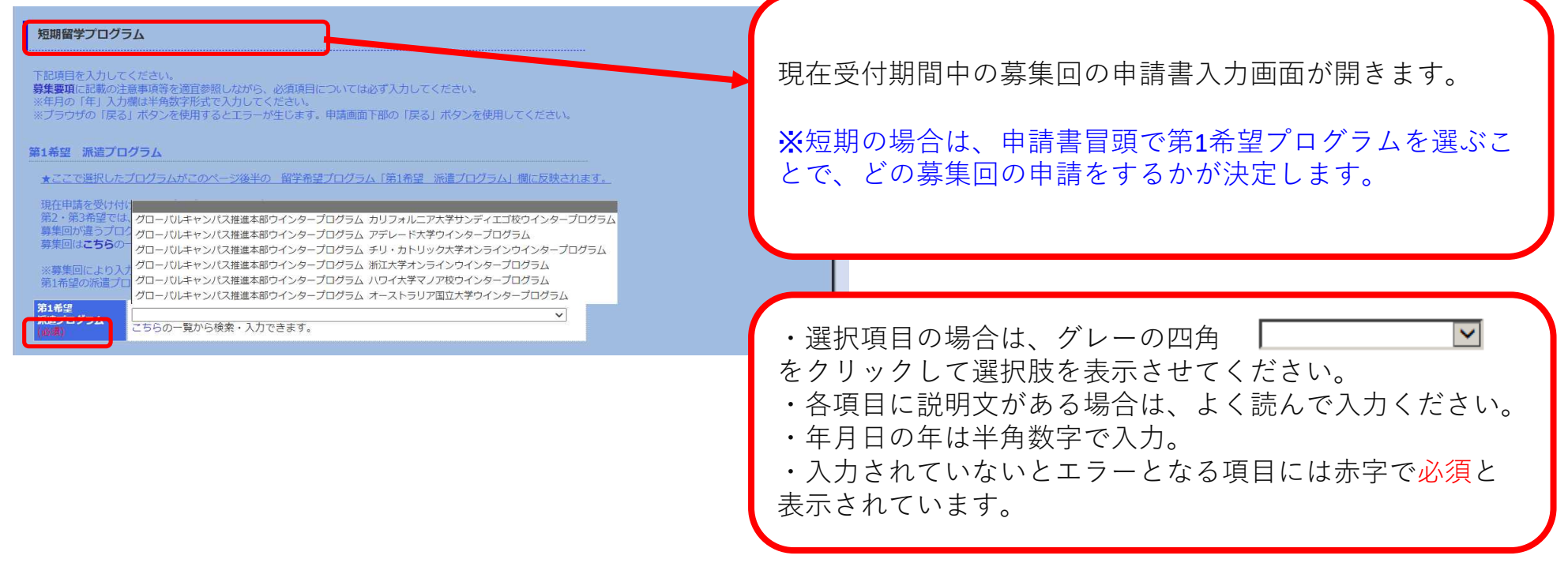

★入力中には入力内容のエラーチェックはされません。 必須項目入力有無や桁数オーバーなどのエラーは、「次へ」をクリックするとチェックされます。 そのうえで、エラーがあると、画面の頭と該当項目に、エラー内容が赤字で表示されます。

### **3-2. 申請書を入力する【基本情報】**

#### **「氏名」~「現在の所属・学年」のうち、UTASに登録済みの情報は、 自動表示されます。** ※自動で表示される内容:

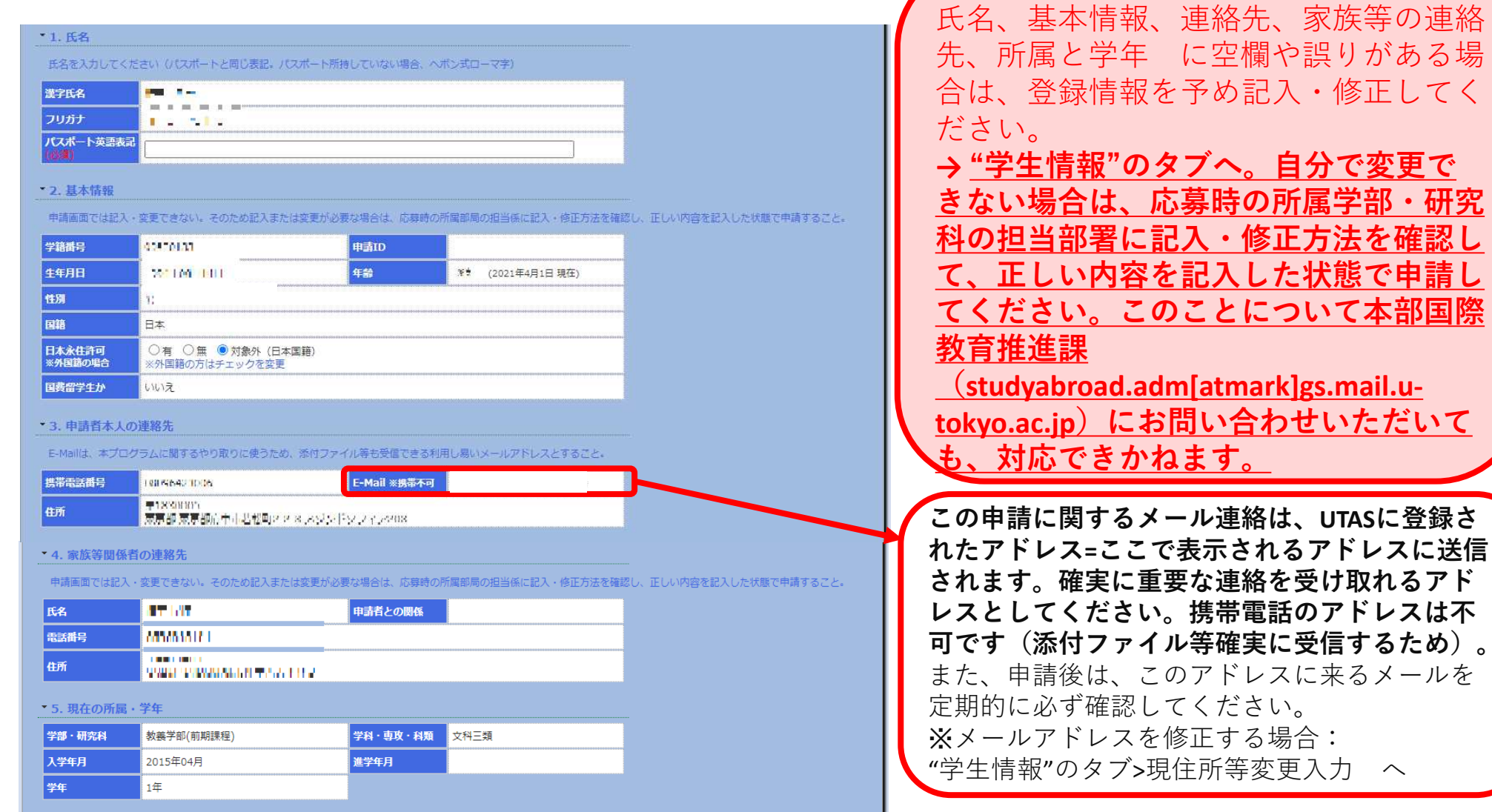

### **3-3. 申請書を入力する【プログラム中の所属】**

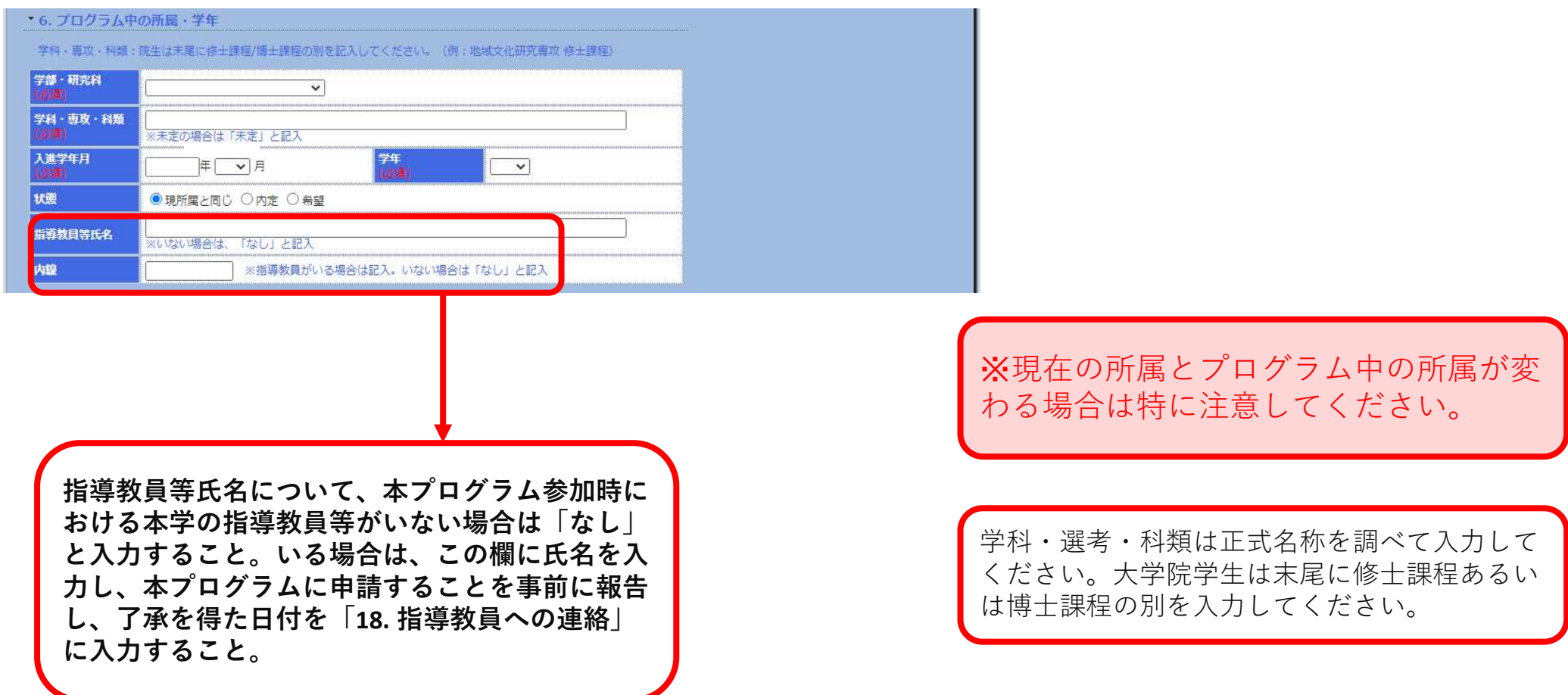

### **3-4. 申請書を入力する【成績評価係数】**

#### **本学の成績は自動計算されますが、他大学の成績は手入力が必要です。**

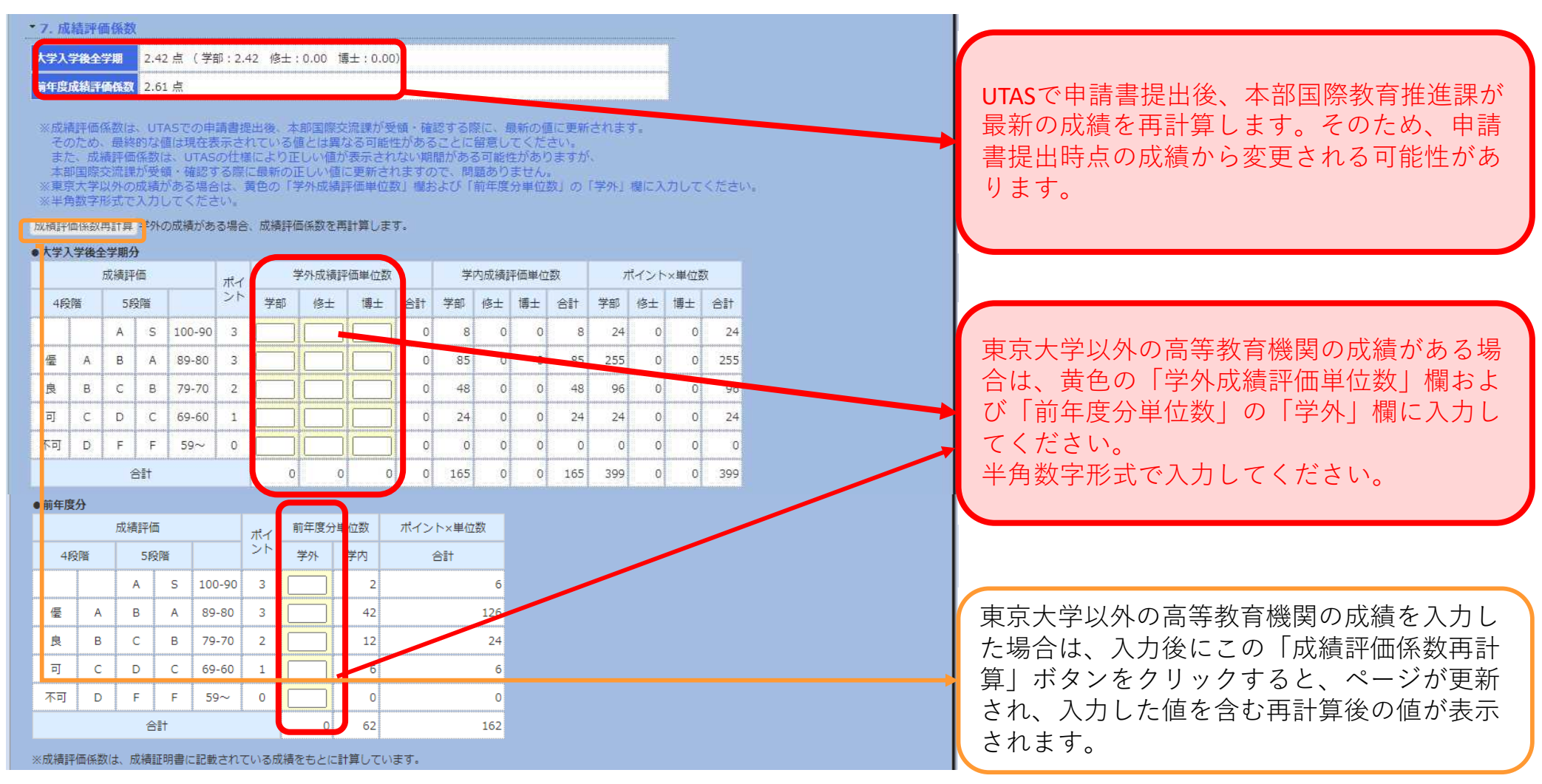

**学外成績を入力した場合には、この画面最後の項目「添付資料」で、その分の成績証明書のスキャン写し(PDF ファイル)をアップロードすることが必要です。**

### **3-5. 申請書を入力する【第1希望】**

#### **短期プログラム申請画面では、最初に第1希望のプログラムを選択します。**

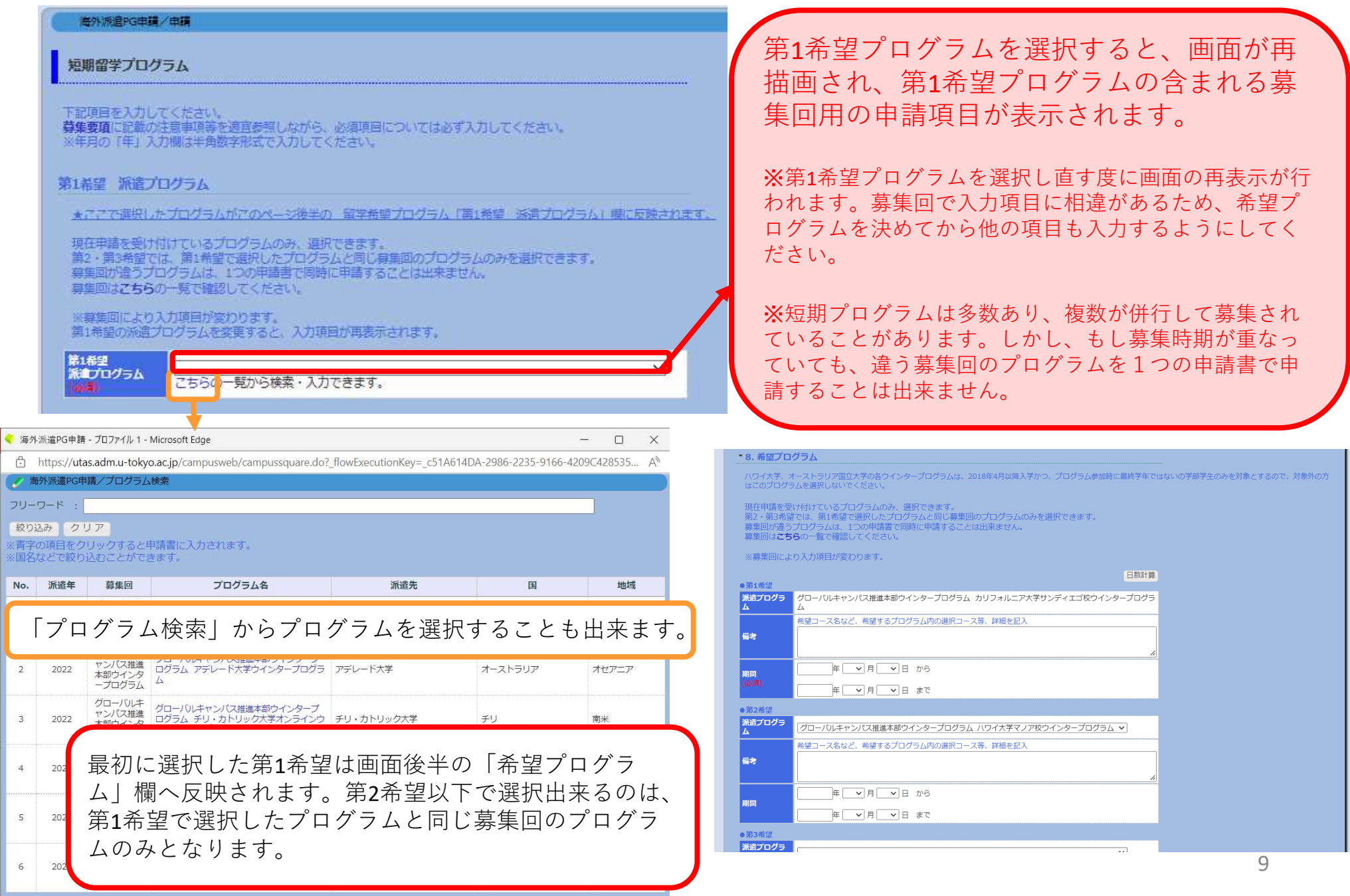

### **3-6. 申請書を入力する【希望プログラム】**

ハワイ大学マノア校のプログラムは、2018年4月以降入学かつ、プログラム参加時に最終学年ではない学 部学生のみを対象とする。また、オーストラリア国立大学のプログラムは、2018年4月以降入学かつ、プ ログラム参加時に教養学部前期課程に所属する学生のみを対象とするので、対象外の方はこれらのプログ ラムを選択しないでください。

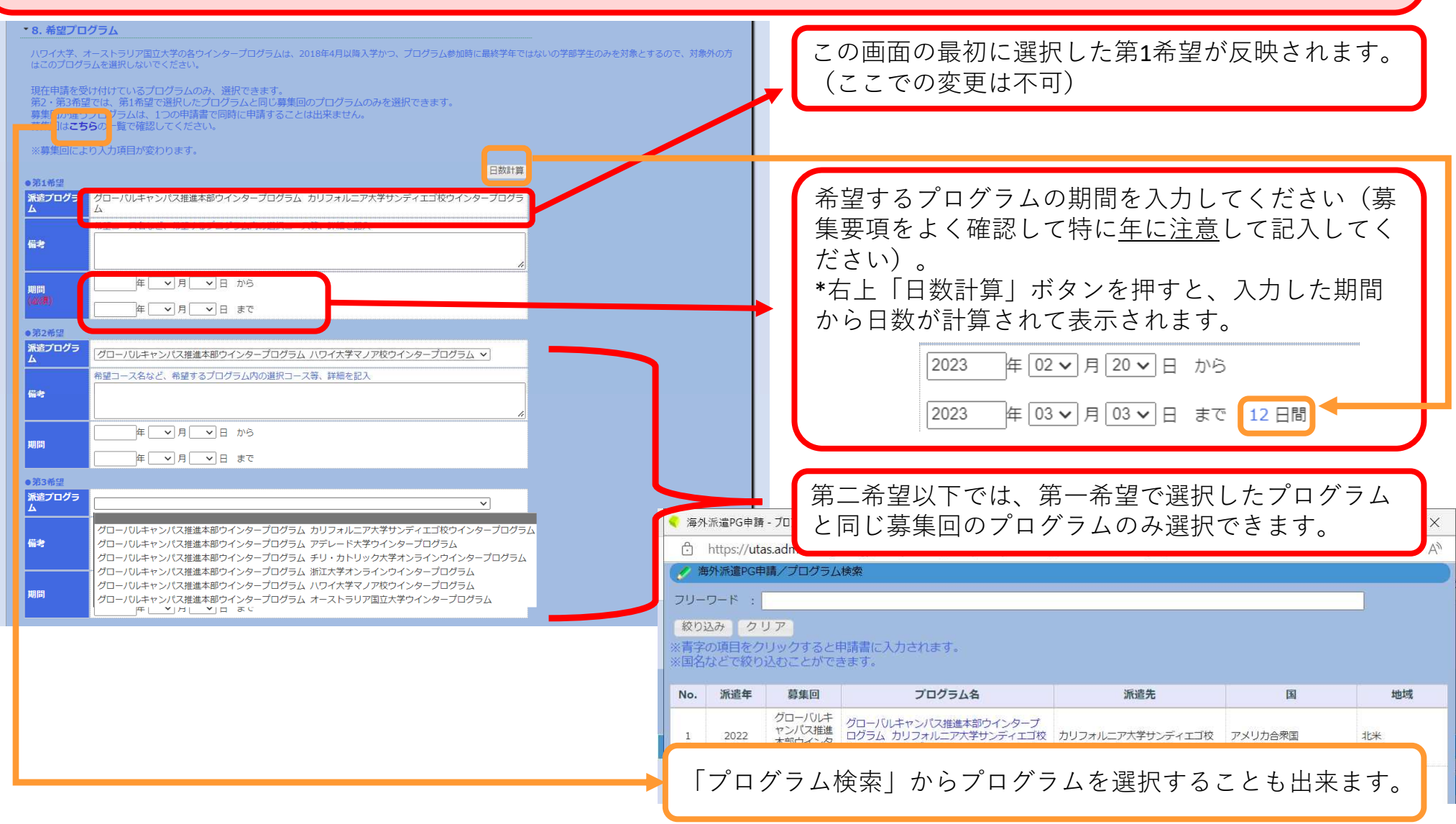

### **3-7. 申請書を入力する【語学能力~併願状況】**

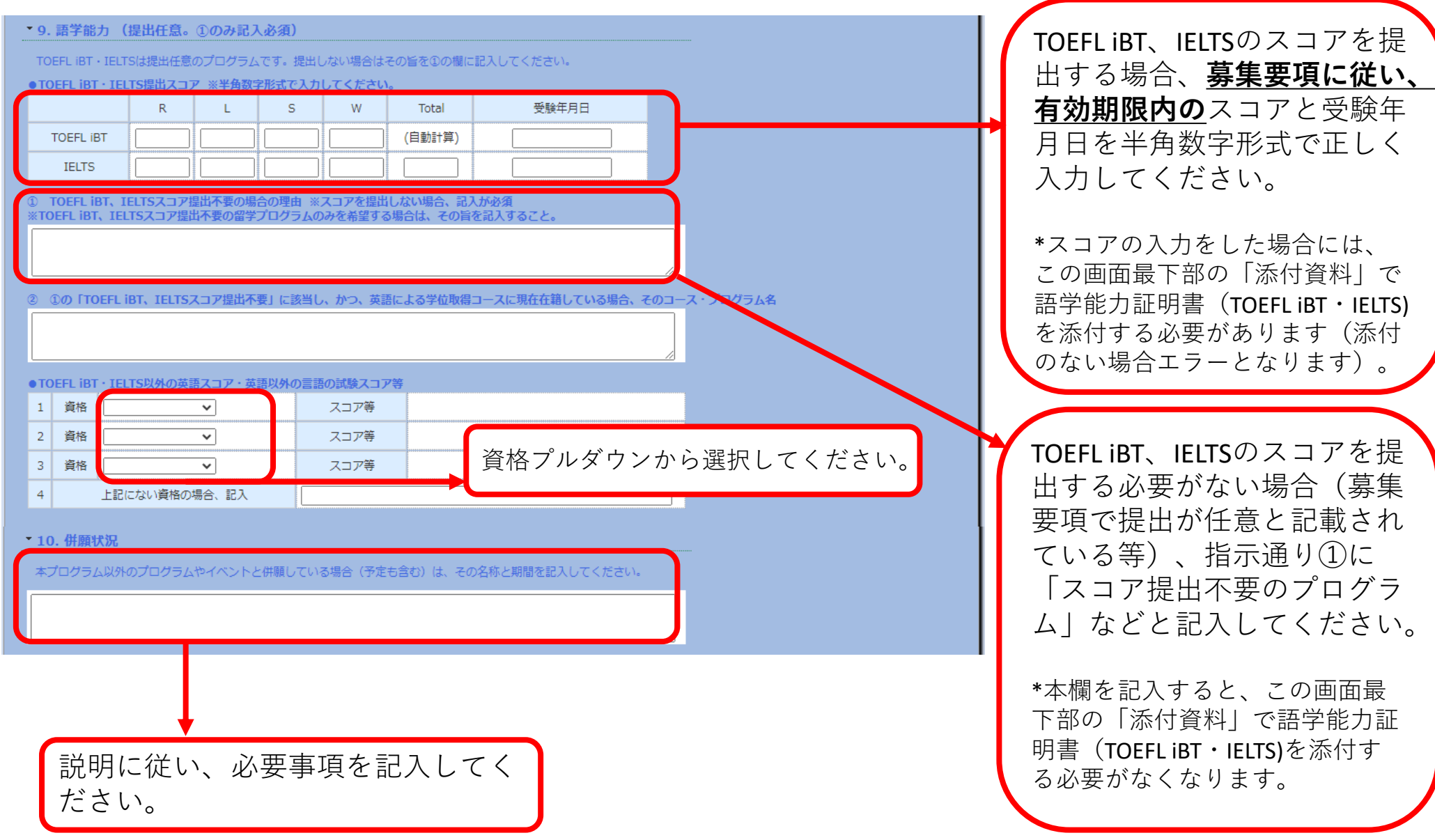

### **3-8. 申請書を入力する【特記事項~自由記述】**

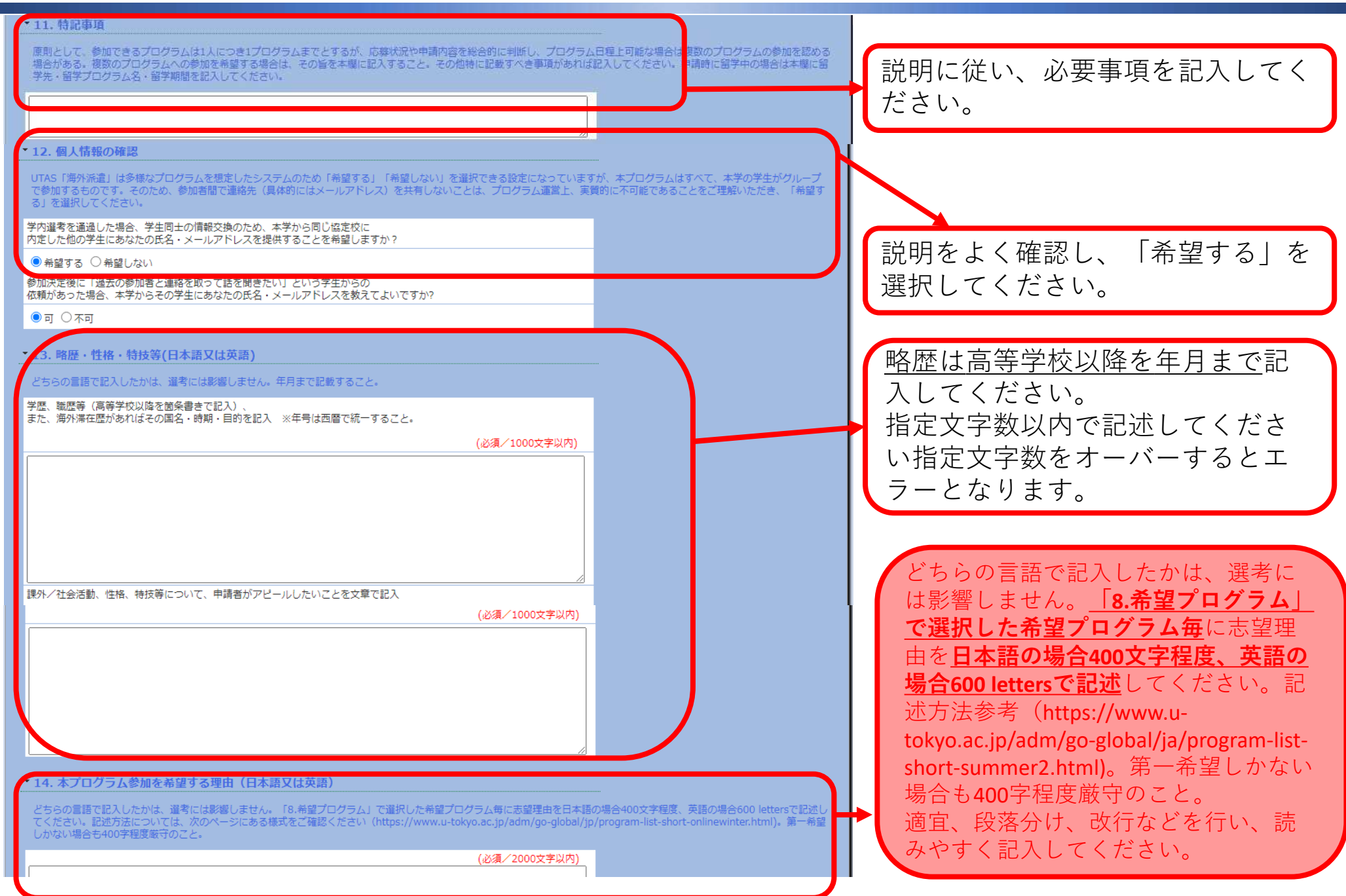

### **3-9. 申請書を入力する【奨学金~確認事項】**

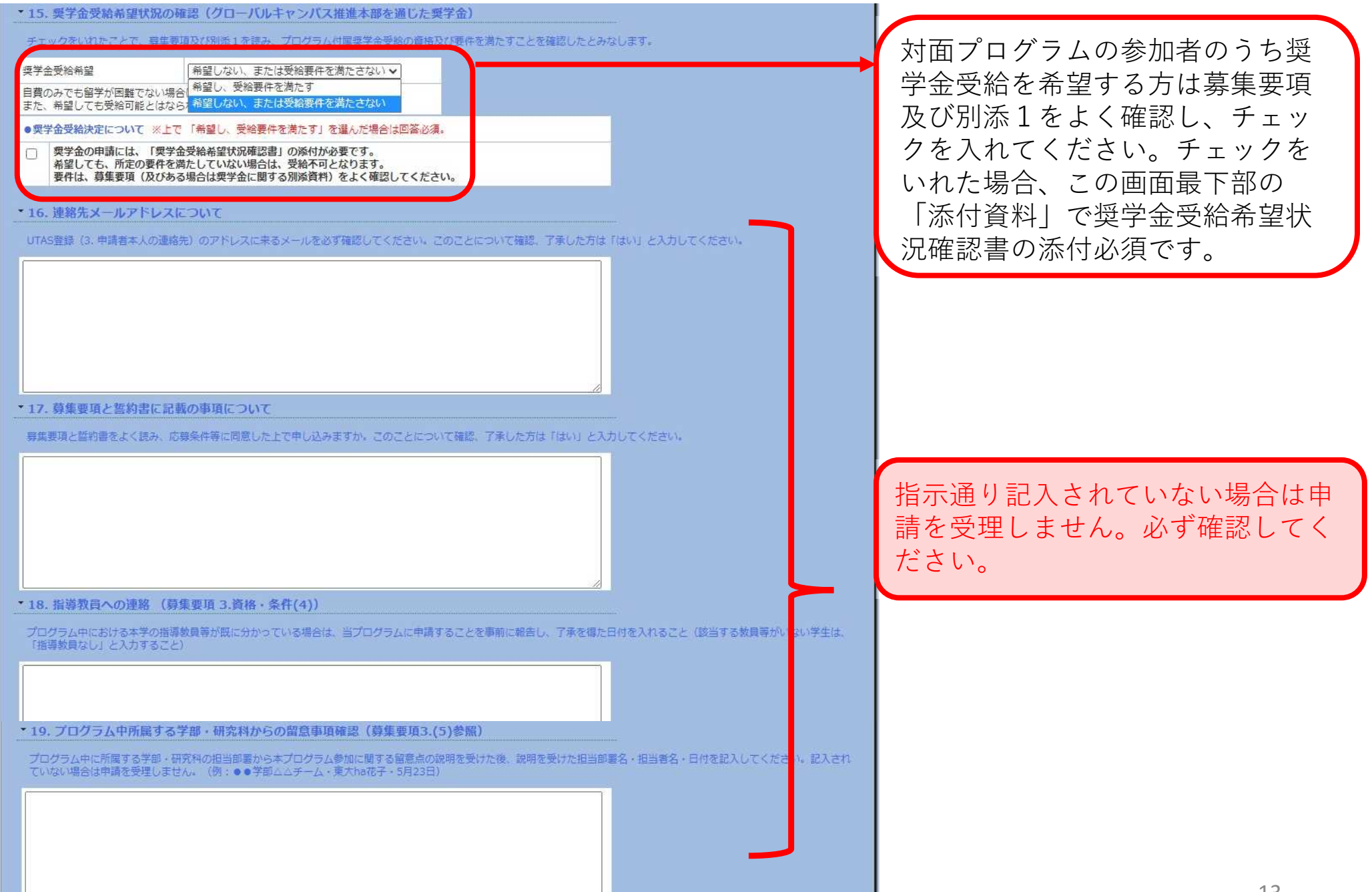

### **3-10. 申請書を入力する【添付資料】**

#### \*20.添付資料 ※ing等ではなく、PDFで添付すること。各証明書につき1ファイルのみ添付可能なため、 複数ある場合は、全て一つのファイルにまとめて提出すること。

募集要項を確認のうえ、必要な応募書類のみ添付してください。

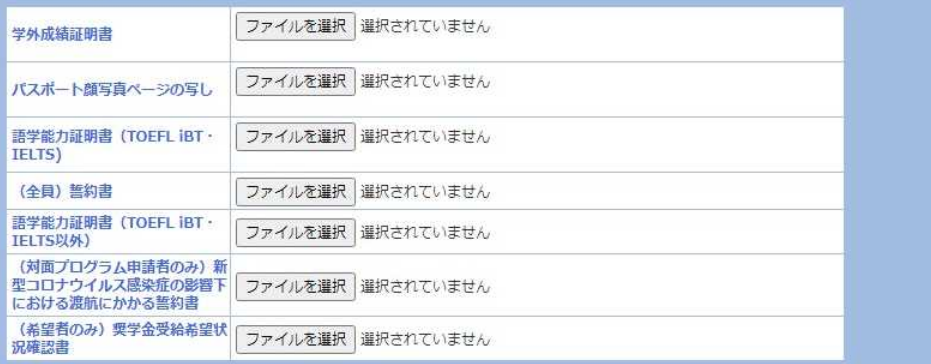

●これで申請書の入力は終わりです。

申請書を提出する場合は、「次へ」ボタンをクリックしてください。確認画面に進みます。 確認画面で「申請」ポタンをクリックしないと、申請は完了しません。 (申請が問題なく完了すると、「完了」画面が表示されます。)

・PDF形式のファイルのみ、添付可能です。 ・1項目につき1ファイルが添付可能です (例えば学外成績証明書として1ファイル、語学能力証明書とし て1ファイルのみが添付可能。語学能力証明書など複数ある場合 は連結して1ファイルとしたものを添付してください)。

#### 募集要項を必ず確認し、必要な資料 のみ添付してください。

### **4. 申請書の一時保存**

#### **「海外派遣PG申請/申請」画面→一時保存**

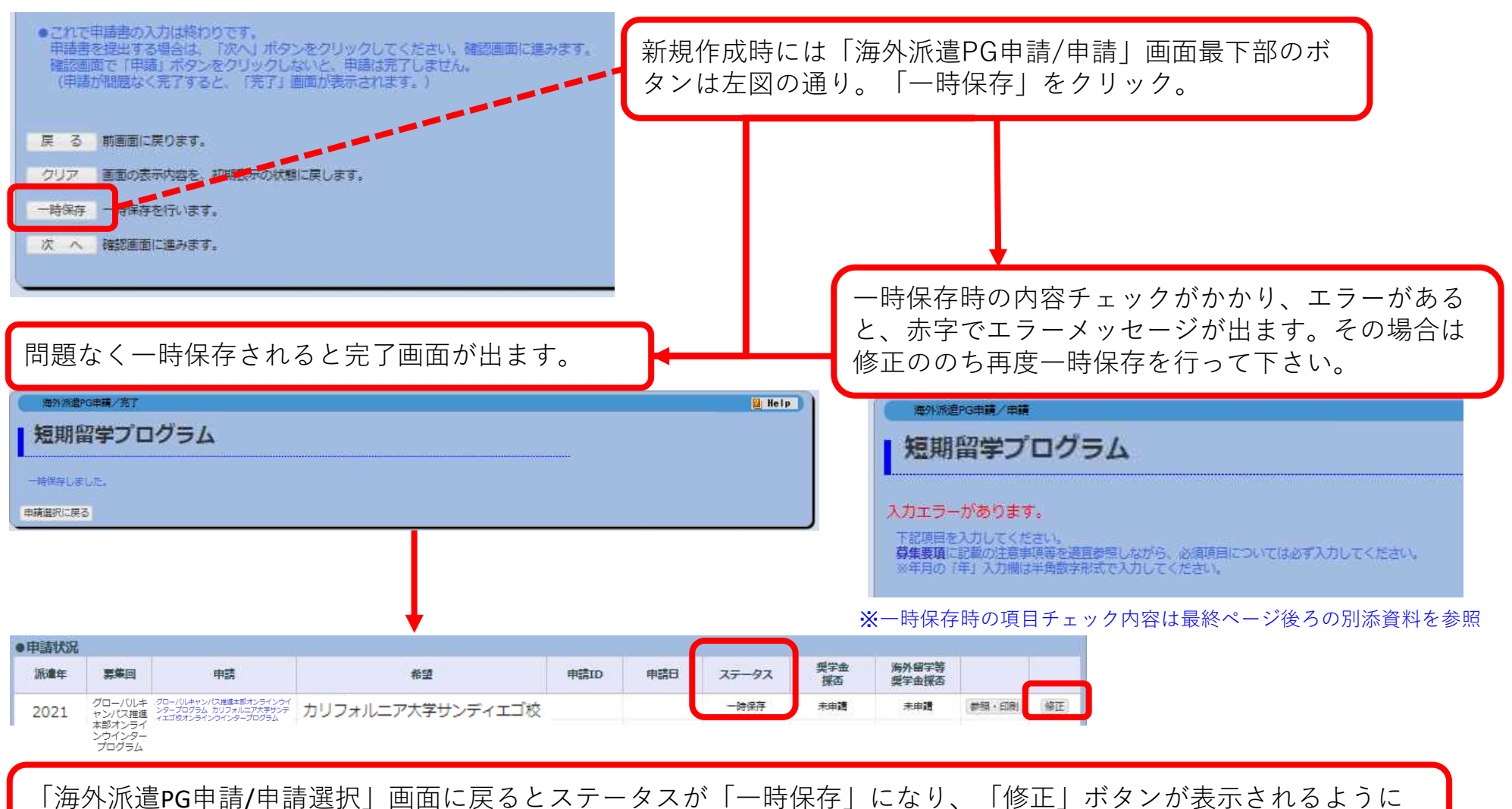

なっています。修正ボタンから、編集を再開できます。

### **5. 申請書の提出**

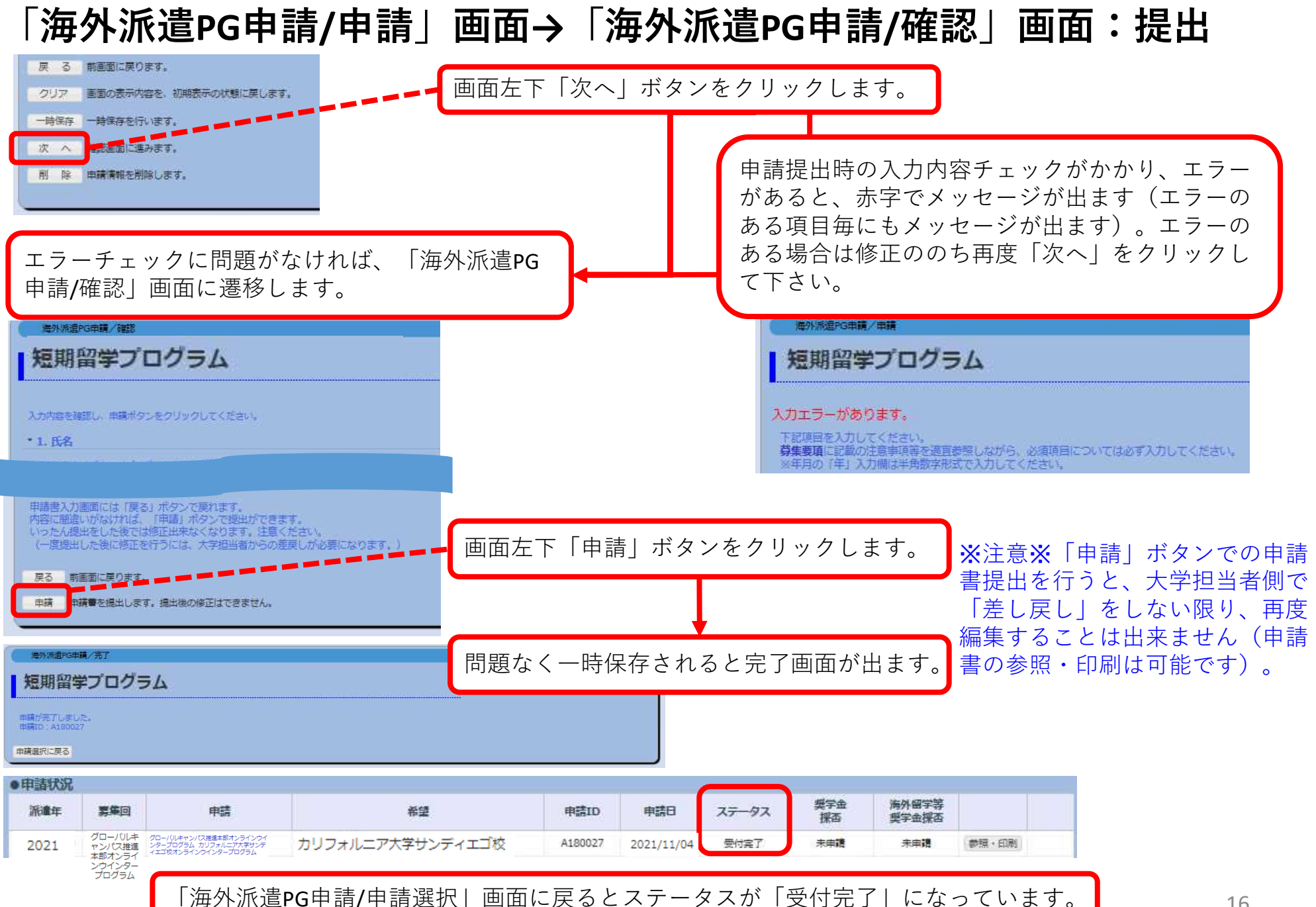

### **6-1. 申請書の差戻し**

#### **メール、新着情報での差戻し通知について**

①差戻しがあると、UTASから自動送信メールが送られてきます。 \*自動送信の宛先アドレスはUTASに登録されているメールアドレスです。受信が確実に出来るよう、注意してください。 送信元アドレスは「utas-noreply.adm@gs.mail.u-tokyo.ac.jp」です(送信専用アドレスです。返信しないでください)。 \* 別途、大学担当者からメール等で連絡がある場合もあります。

送信されるメールの内容

件名:【海外派遣】短期留学プログラム申請差戻しのお知らせ - 【Study Abroad】 Notification: Application for "Short-term Study Abroad Program" has been returned.

本文:

下記、短期留学プログラムの申請が差戻しになりました。

申請ID:A180001

UTASにて内容を確認してください。

※本メールはUTASから送信されています。

※送信専用アドレスのため、本メールには返信しないでください。

------------------------------------------------------------ The application below for "Short-term Study Abroad Program" has been returned. Application ID: "A180001" Please check UTAS for details.

※ Please do not reply to this e-mail as it has been sent by UTAS using an outgoing-only e-mail address.

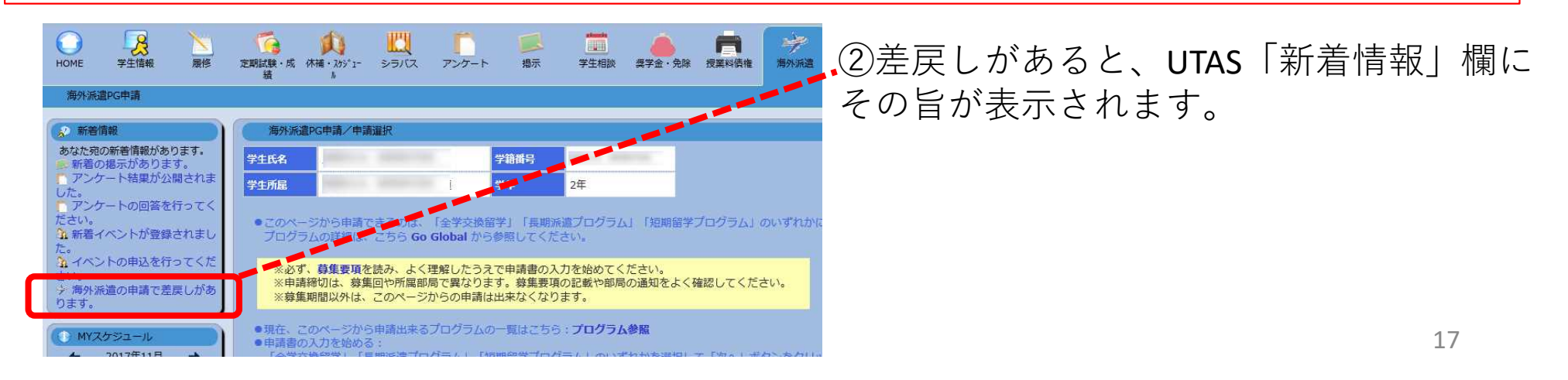

### **6-2. 申請書の差戻し**

#### **申請(提出)後に大学担当者からの差戻しがあったら→修正・再申請**

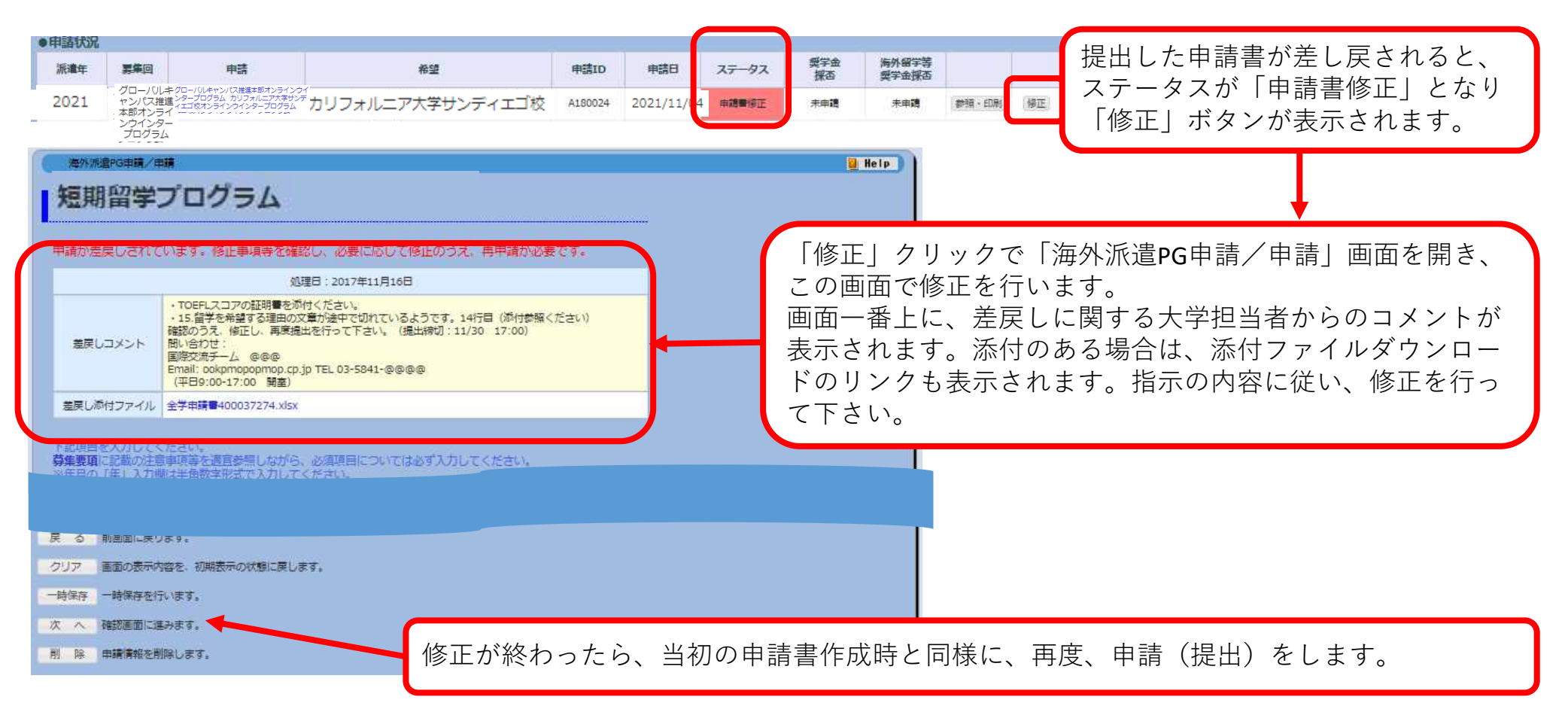

※差し戻しの内容について不明な点がある場合は、募集要項に記載のある問い合わせ 先へ問い合わせください。

### **7. 申請書の削除**

**一時保存/申請書修正→削除**

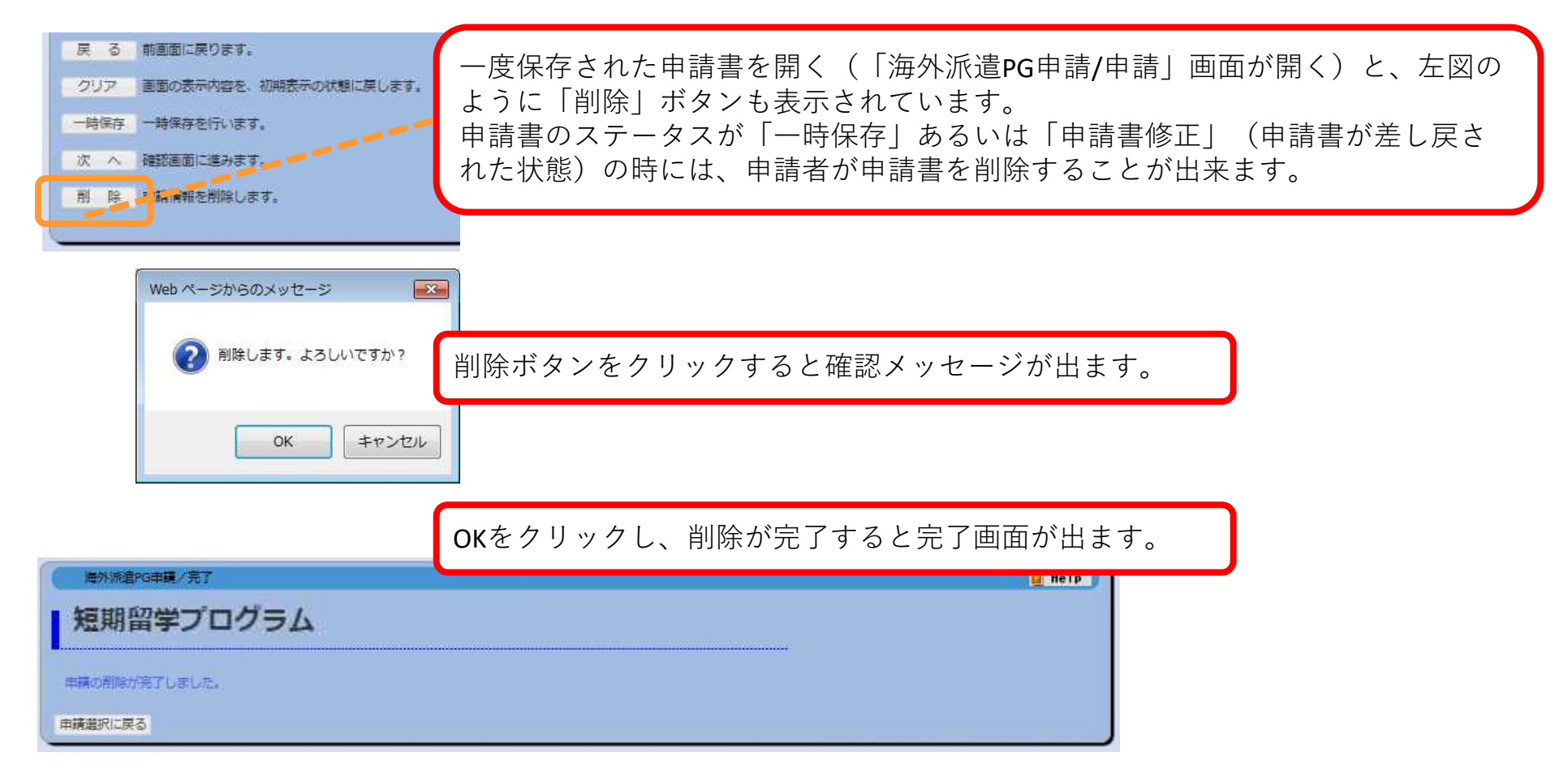

※一度削除した申請書を復活させることは出来ません!注意してください。

※もし一度保存した状態のまま申請を取り止めるなどした場合は、必ず、不要となった申請データを削除して ください。後々、別途新たに申請書を作成する際に、システム処理上の妨げとなる場合があります。 ※もし一度提出した申請書が差戻された後、再提出をせず申請を取りやめる場合は、その旨を大学担当者へ連 絡してください。

### **8. 申請書の印刷【必要な場合】**

#### **「海外派遣PG申請/申請選択」画面→「参照・印刷」**

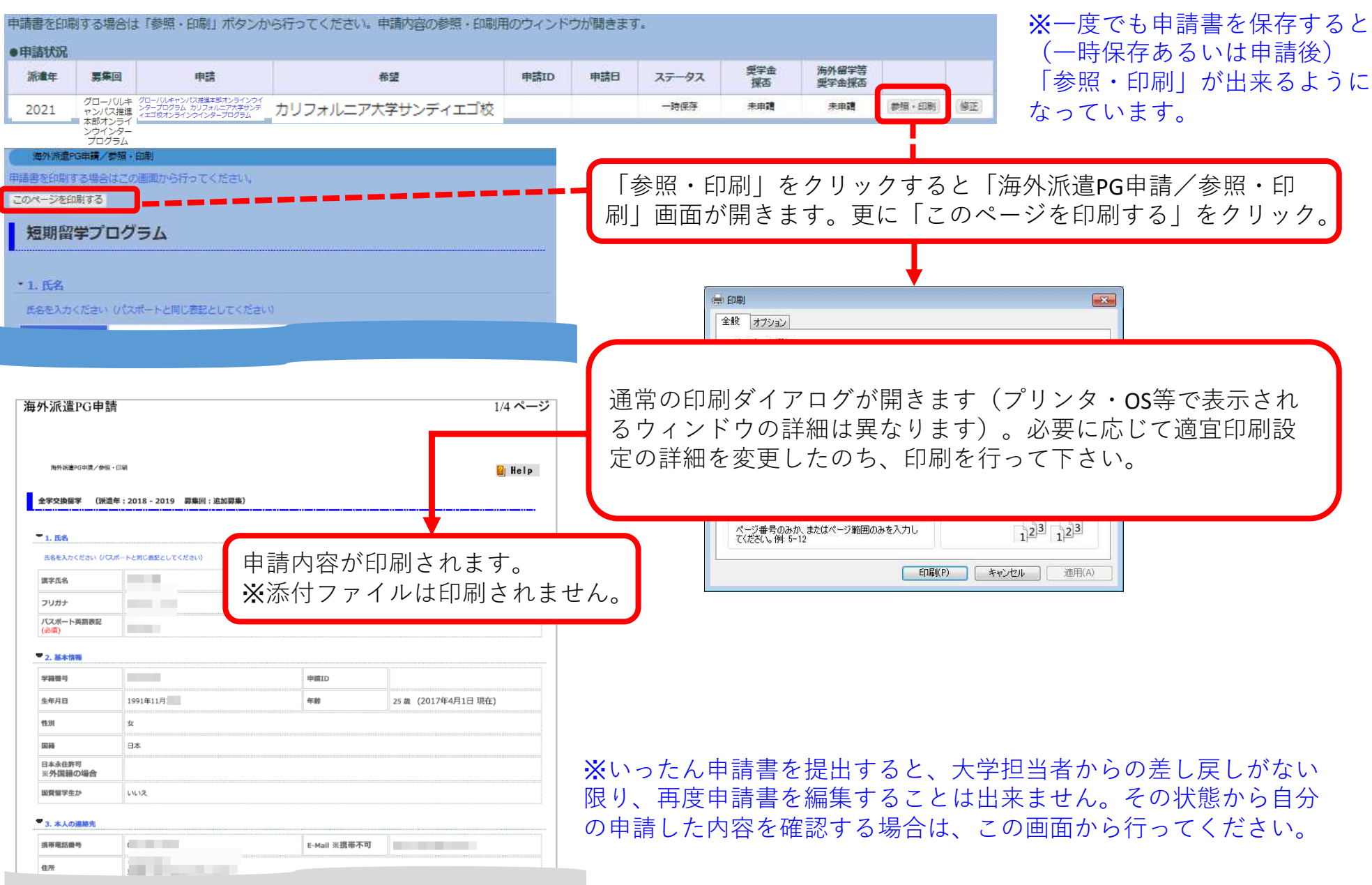

**9. 申請書のステータス**

#### **海外派遣PG申請/申請選択 ●申請状況**

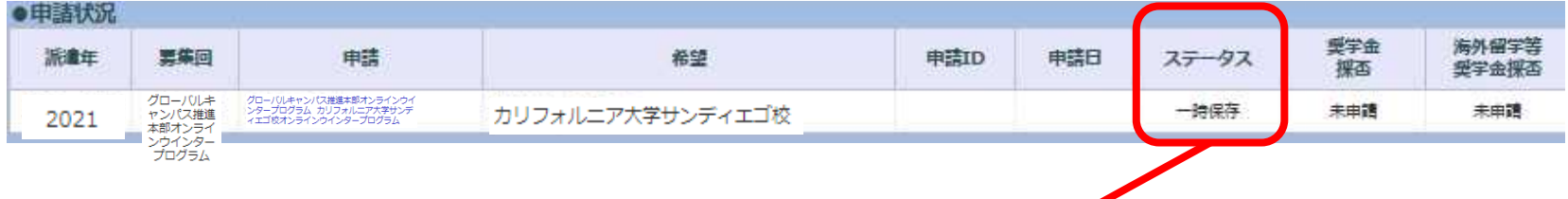

「ステータス」に現在の申請書の状況が表示されています。

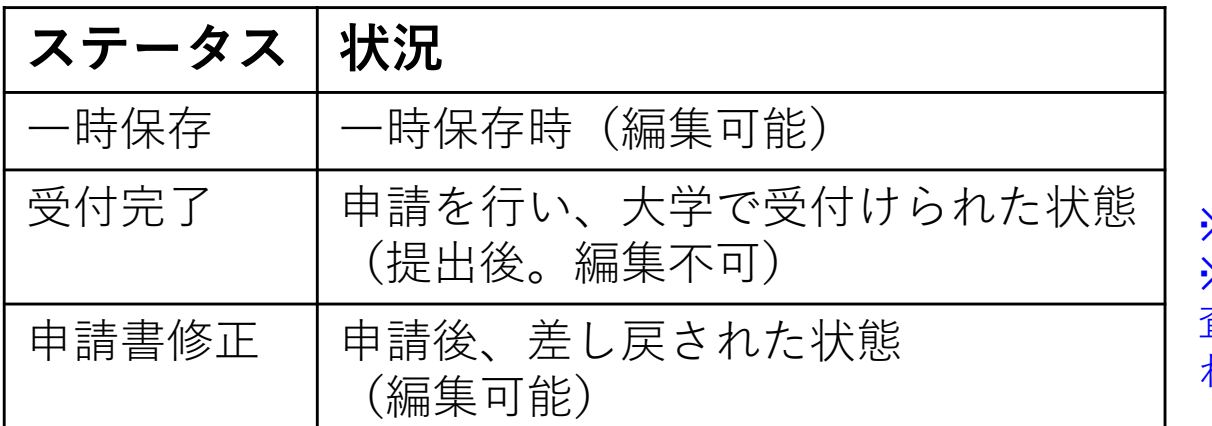

メ学内選考後は、選考結果が表示されます。 ※派遣先での審査がある場合は、派遣先審 査結果が出た後、派遣先審査結果が表示さ れます。

↓選考結果が出た後の表示例 合格した派遣先(希望欄)が赤表示、ステータスも選考結果が表示されます。 (推薦可=学内選考通過、受入可=派遣先での審査結果が合格)

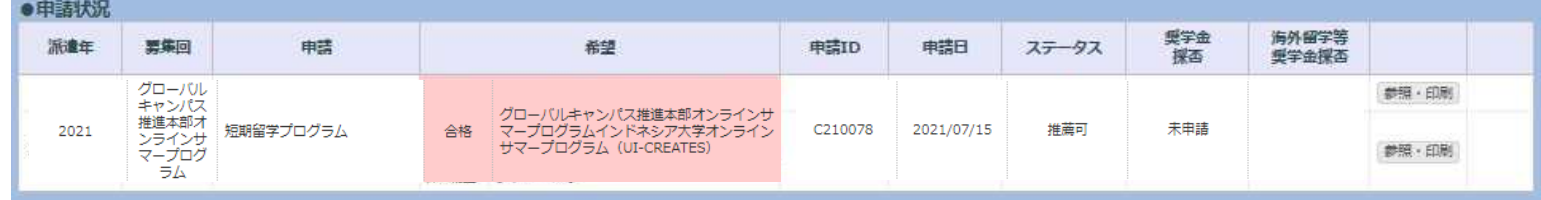

### **10. 申請結果の確認**

#### ①学内選考結果の開示日時に、UTASから自動送信メールが送られてきます。

\*自動送信の宛先アドレスはUTASに登録されているメールアドレスです。受信が確実に出来るよう、注意してください。 送信元アドレスは「utas-noreply.adm@gs.mail.u-tokyo.ac.jp」です(送信専用アドレスです。返信しないでください)。 \*別途、大学担当者からメール等で連絡がある場合もあります。他の連絡方法での結果通知日時とUTAS上での結果開示日時 が違うこともあります。

送信されるメールの内容 例)全学の学内選考結果が開示された場合

件名:【海外派遣】短期留学プログラム結果通知 - 【Study Abroad】 Notification: Result of Screening "Short-term Study Abroad Program" 本文:

短期留学プログラム 選考の結果が開示されました。ログイン後、海外派遣PG申請画面から確認してください。

区分:短期

派遣年: 2022

募集回:第94回

※本メールはUTASから送信されています。

※送信専用アドレスのため、本メールには返信しないでください。

------------------------------------------------------------ "Short-term Study Abroad Program" Screening: screening result is now available. Please check from "Application for Study Abroad Programs" after you have logged on. Program Type: Short-term

Program Year: 2021

Call for Application: 95

※ Please do not reply to this e-mail as it has been sent by UTAS using an outgoing-only e-mail address.

#### ②(21ページ参照)UTAS上での学内選考結果開示日時になると申請状況のステータス欄に 結果が表示されます。

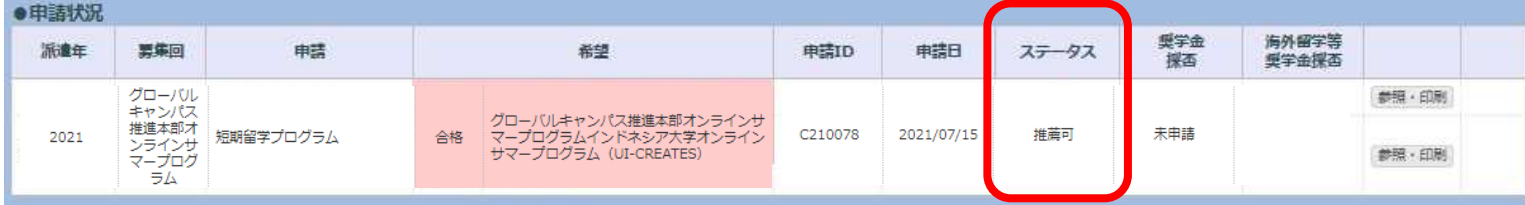

### **11. 「海外派遣」に関する問い合わせ**

#### **●「海外派遣」申請システムに関すること:**

本部国際教育推進課

Email: studyabroadfair.adm@gs.mail.u-tokyo.ac.jp

\*システムの不具合については現象を正しく把握するため、問い合わせの際は、学籍番号、申請番号、 問題の発生した画面の名称等、情報を出来るだけ正確にお知らせください。

\*UTASの他の機能については担当が異なります。上記連絡先で回答出来るのは「海外派遣」機能に関す ることのみです。ご了承ください。

**\* 6ページにある通り、UTAS電子申請「2.基本情報」及び「4.家族等関係者の連絡先」記入・修正方法に ついては、応募時の所属部局の担当係にお問い合わせください。本部国際教育推進課では対応できかね ます。**

※**海外派遣プログラムに関すること(要項の内容、プログラムの内容など):** 応募するプログラムの募集要項に記載されている問い合わせ先に 連絡してください。

## **Thank you! Now open UTAS and APPLY!**

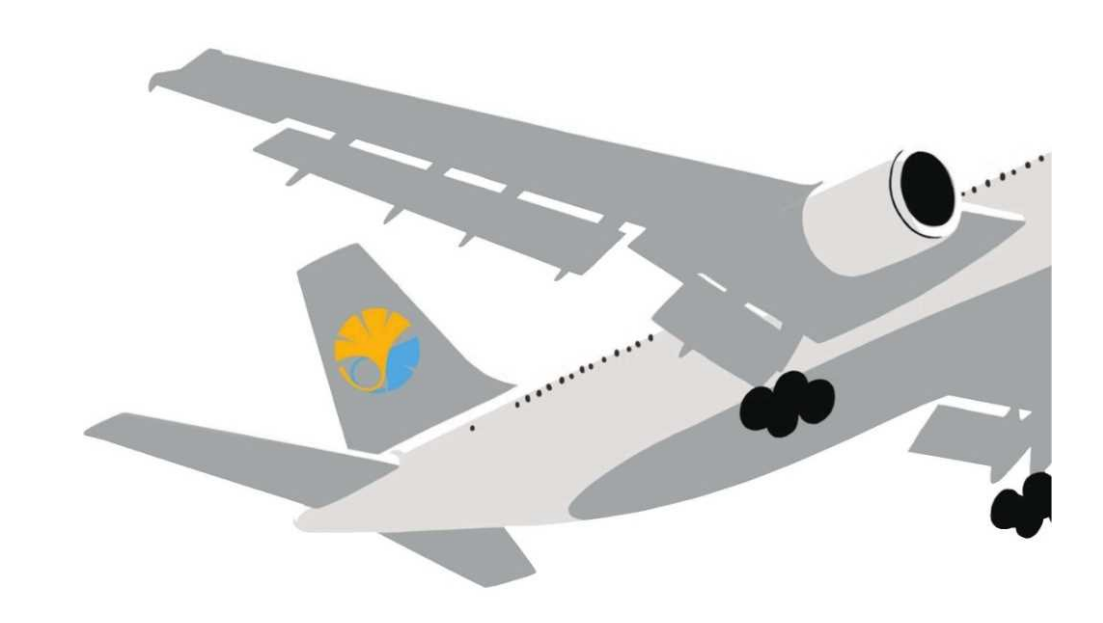

#### **海外派遣プログラム申請の手引き**

**東京大学本部国際教育推進課 2023年10月 2023年度グローバル教育センター担当ウインタープログラム版**

The University of Tokyo